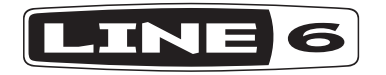

# **SPIDER V 20**

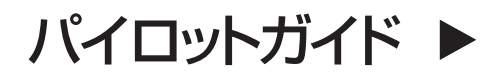

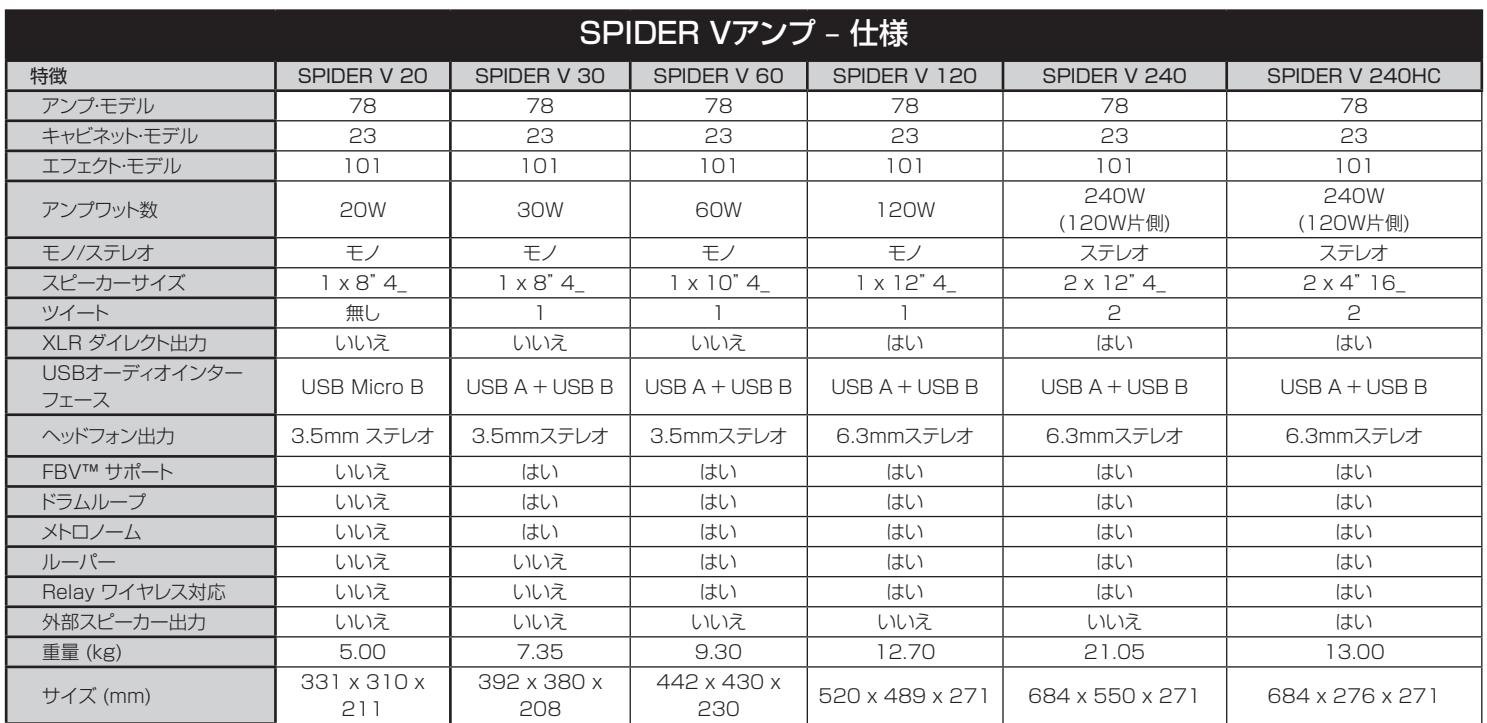

その他のSpider Vアンプモデルの詳細については、www.line6.com/manualsから入手可能なSpider Vファミリーパイロットガイドをご覧下さい。

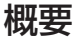

SPIDER V 20パイロットガイドへようこそ! 本書にはLine 6®Spider® V 20 アンプの特徴と機能が記載されています。

SPIDER V 20はSPIDERファミリーの5世代目となるギターアンプです。コ ンパクトなコンボにはLine 6の多彩且つ優れたアンプモデリングが含まれてい ます。ここでSPIDER V 20アンプに搭載されたいくつかの新しい機能を説明 します。

#### 特徴:

- 200種類以上のアンプとエフェクトモデル(フルに活用する場合はSpider V Remoteソフトが必要です)
- エクステンデッドレンジ・スピーカーシステムによりエレキギター、アコーステ ィックそして音楽再生で最高のトーンが実現します
- 3種類のスマートFXを含む4種類の同時エフェクト
- 内蔵チューナー
- アコースティックギター専用プリヤット
- USBオーディオインターフェース Mac & PCコンピュータやiOS\* & Android™\*\*モバイル機器で再生
- Mac & PCコンピュータやiOS\* & Android\*\*モバイル機器用の無料アプ リ、Spider V Remote使用によるエディター&プリセット・ライブラリアンの 拡張機能
- MacとPCコンピュータ専用ソフト、Line 6 Updaterでアップグレード可能 なファームウェア
- ステレオヘッドフォン出力

#### Spider V Remoteアプリ使用による拡張機能

- 更に多くの同時エフェクトを活用。
- ビジュアル化されたアンプ&エフェクトモデルとパラメータを素早く簡単編集。
- クラウドにアクセスし、何千ものトーンを検索。
- 作成、保存、そして無限数のギタートーンを共有。
- 完璧なサウンドを得るための詳細なトーン調節が可能。
- 自分だけのSpider Vアンプのトーンを全てバックアップすることで、いつで もそのバックアップからリストアが可能。

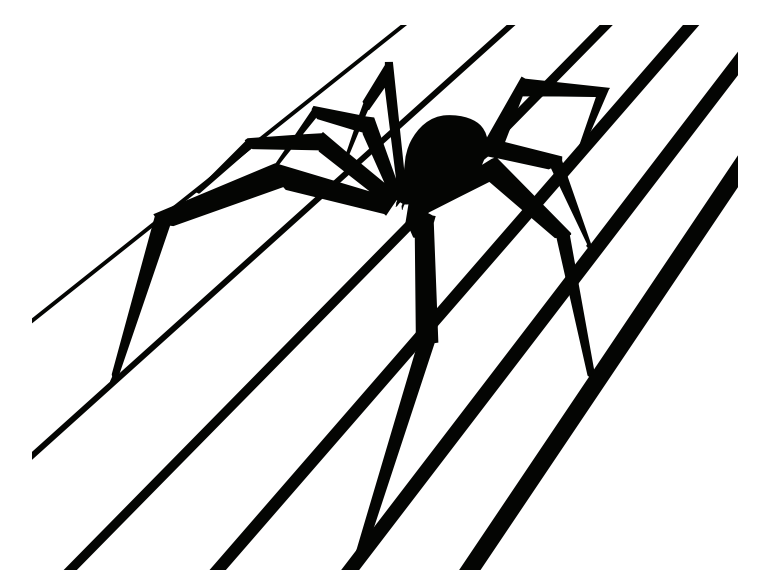

同梱品:SPIDER V 20アンプ、パワーケーブル、パイロットガイド

- \* iOS機器と接続して使用する場合は、別売りのApple USBカメラコネクショ ンキットが必要です。iOSバージョン10以降が必要です。
- \*\*Android OS 5.0+またはそれ以降の高性能オーディオと別売りのマイクロ USB 2.0 OTG (On-The-Go) ホストアダプターを必ずご使用ください。詳 細はline6.com/androidをご覧ください。

## コントロールと接続

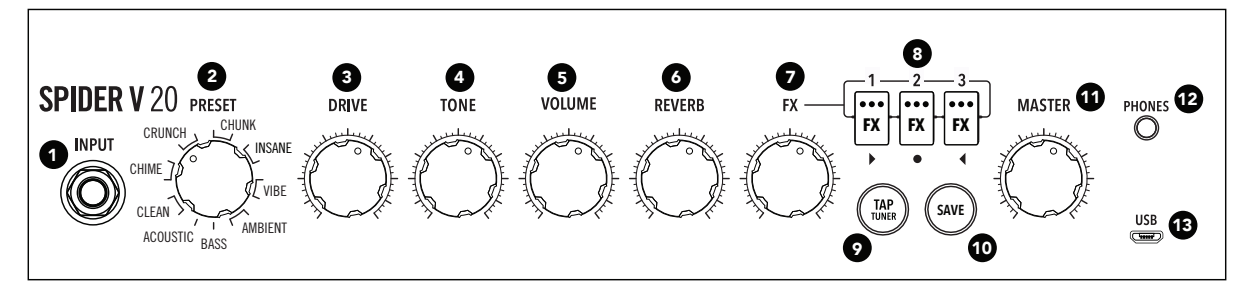

- 1. INPUT 端子 ここにギターを接続します。
- 2. PRESETエンコーダー ここを回して16種類のプリセットの中から1つを 選択します。1つのプリセットには各ノブの設定値に加え、FX1、2 & 3の干 デルタイプ、そしてそれらのバイパス状態保管されています。
- 3. DRIVEノブ DRIVEは他のアンプのボリュームまたはゲインノブと同じ 機能を持っています: これを調節することでサウンドにどれだけの「濁り」や 「歪み」を与えるかを設定します。
- 4. TONEノブ 実の所、このノブでBASS、MID とTREBLEコントロールを 利用して各アンプのトーン全体をマクロレベルでコントロールすることがで きます。トーンに暖かみを持たせたい場合はこのノブを回して値を下げ、よ り明るめのトーンにしたい場合は値を上げ、フラットまたは中域を抑えたサ ウンドにしたい場合は中央12時の位置へ合わせます。
- 5. VOLUMEノブ MASTERノブに設定されたプリセットのボリュームを個 々にコントロールします。プリセット間のボリュームをこのノブでマッチさせ ます。
- 6. REVERBノブ リバーブエフェクトのミックスと深さをコントロールしま す。ノブで値を増減させてアンビエンスの量を調節します。
- 7. FXノブ 搭載されている有効な3種類それぞれのエフェクトをどれくらい 利かせるかをコントロールします。特定のエフェクト量を調節する場合は、3 つのFXボタンを使用して好みのエフェクトを選択して有効化させます。
- 8. FX1、2 & 3ボタン これらのボタンで、搭載されている3つのエフェクト の選択、そしてバイパス状態をコントロールします。FXノブで現在選択した エフェクトをどれくらいサウンドに利かせるかをコントロールします。

5種類の異なるエフェクトが用意されており、それぞれのタイプが特定の色 で表示されます: 黄はダイナミクス/コンプレッション、オレンジはディスト ーション、青はモジュレーション、緑はディレイ/エコー、紫はフィルター/ピッ チ/シンセです。

9. TAP/TUNERボタン – このボタンを数回タップして、ディレイやモジュレー ションエフェクトのテンポを設定します。

このボタンを2秒間ほど長押しするとチューナーモードに入ります。チュー ナーによりギター信号がミュートされ、3つのFXボタンのいずれかを点灯 させてピッチの状態を示します。左側が赤で点灯(フラット)、右側が赤で 点灯(シャープ)、真ん中が緑で点灯(チューニングが合っている)をそれぞ れ意味します。TAP/TUNERボタンを押すとチューナーモードが終了しま す。

- 10.SAVEボタン このボタンをを押して現在選択しているプリセット内での それぞれのノブの値とFXボタンの状態を保存します。
- 11.MASTER ボリュームノブ アンプ(または接続中のヘッドフォン)の全体 の音量をトーンやサチュレーションに影響を与えずに設定することができま す。必ず MASTERノブを最少に設定してから操作してください!
- 12.PHONES出力 ここにヘッドフォンを接続します。それにより、スピーカー はミュートされます。この端子はダイレクト出力としても使用します。ステレ オTRSケーブルを使用してミキサーや録音機器と接続します。
- 13.USBポート (マイクロ B) Mac、PCまたはiOS機器 (Appleの USBカメ ラコネクションキット使用)、またはAndroid 機器 (OTG アダプタ使用)を 接続することで、Spider V Remoteアプリでトーン編集、または再生やオ ーディオを録音することができます。

### AC電源

アンプの電源スイッチ と ACコネクタはアンプのリアパネルに用意されていま す。同梱の電源ケーブルを使用してください。電気情報については、使用するア ンプのリアパネルに記載されている表示をご覧下さい。

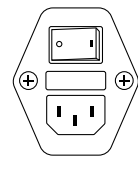

## サウンドの選択

PRESETエンコーダーを回して好みのメモリーを選択します。それぞれのサウ ンドが特定のスタイルやアプリケーションに合わせてデザインされ、1つのアン プモデル、3種類のスマートエフェクトとそれらのセッティングが含まれていま す。

## 自分だけのトーン編集

メモリーの中からベースにしたいトーンを選び、ノブとボタンで好みのサウ ンドに変えることができます(詳細は"コントロールと接続"をご覧下さい) 。DRIVE、TONE、VOLUME、REVERBのセッティング、エフェクト量、そしてそ れらのバイバス状態は全てアンプのフロントパネルのコントロールで設定する ことができます。Spider V Remoteの編集アプリを使用すれば、プリセット内 で使いたいアンプやエフェクトタイプをさらに細かく変更することができます。

## サウンドの保存

現在使用しているPRESETエンコーダーのロケーションに自分だけのセッティ ングを保存するときは、SAVEボタンを1回押します。そのプリセットが保存され るとSAVEボタンが2回点滅します。Spider V Remoteアプリを使用すれば自 分のプリセットをコピーしたり、アレンジし直すことができます。

## スマートエフェクトを使う

SPIDER V 20アンプには内蔵リバーブエフェクトに加え、プレセット毎に割り 当て可能な3種類のスマートエフェクトが搭載されています。

割り当て可能なスマートエフェクトタイプ: ダイナミクス(黄)、ドライブ(オレ ンジ)、モジュレーション(青)、ディレイ(緑)、フィルター/ピッチ/シンセ(紫)

それぞれのエフェクトタイプに合わせて選択できる複数のモデルがありま す。Spider V Remoteアプリを使用すればエフェクトタイプやモデルを変更す ることができます。

- 1. FX 1〜3ボタンを押して各エフェクトのオン/オフを切り替えます。エフェ クトがオン(有効)になると明るく点灯します。エフェクトがオフ(バイパス 状態)の場合、ボタンの点灯は薄暗くなります。
- 2. FXノブで利かせるエフェクトの量をコントロールします。これは現在有効 にしているエフェクトにのみ対応するため、一度の操作で全てをコントロ ールすることも可能です。1つのエフェクトの量だけを変更したい場合は、 他の2つのエフェクトをオフに切ってください。このコントロールは相対的 な方法で機能するため、丁度良い量が得られるまでノブを左右に回して調 節しなければなりません。
- 3. 好みのエフェクト量が決まったら、SAVE ボタンを押してこのセッティング をプリセットの一部として保存させます。

## Spider V RemoteアプリをMac & PCで使用する

Spider V Remoteはhttp://www.line6.com/softwareから無料で入手可 能な、MacとPC用のエディターとライブラリアン・アプリです。コンピュータに Spider V 20アンプを接続する場合は、USB-AとUSB-マイクロ B間に使用 する標準的な接続ケーブルまたはアダプター(別売り)を使用してください。ア プリをインストールして起動させるだけで自動的にSpider V 20アンプと同期 します。

\*注意: Windows® コンピュータで USB操作を行う場合は、 http:// **line6.com/softwareから最新のLine 6 Spider V ASIOドライバーを** インストールする必要があります。Macコンピュータの場合は、ドライバー をインストールする必要はありません。

#### アプリケーションの概要

アプリケーションにより、1つのプリセットの内容が シグナルフロー、モデルブラ ウザー、エディターパネルの3つのパネル内に表示されます。シグナルフローパ ネルには現在選択されているプリセットを構成する様々なタイプのブロックが 表示されます。モデルブラウザーの中には全てのアンプとエフェクトモデルがタ イプ別に表示され、その中で選択することができます。右下のエディターパネル の中には、現在選択しているブロックに使用可能なパラメータが全て表示され ます。パラメータ値を編集する場合は、エディターパネル内のスライダーハンド ルをクリック&ドラッグします。

#### アンプとエフェクトを変更する

アンプやエフェクトブロックのモデルを変更する場合は、シグナルフロー内でそ のブロックを選択し、モデルブラウザーから好みのモデルを選択します。

## プリセットのロードと保存

アプリケーションの中で自分のトーンを保存する場合は、LOAD/SAVEボタン を押してSave Tone to SPIDER V 20を選択します。現在選択しているプ リセットのスロットがハイライトで表示されます。あるいは必要に応じて、異なる スロットを保存先に選択する事もできます。Saveをクリックして操作を終了しま す。プリセットライブラリーを管理するためにこのメニューから使用可能な追加 オプションは以下の通りです。

- Save Tone to Spider V 20 トーンと共に現在のセッティング全て を任意のスロットに保存します。
- Save Tone to Disk 現在のトーンを1つの「.l6p トーンファイルとし てディスク上のフォルダーへ保存します。
- Load Tone ディスクから1つのトーンをロードしますが、そのトーン は現在のプリセットのスロットに保存されません。
- Import Tone to Spider V 20 ディスクから1つの.l6pトーンファ イルをロードし、選択したプリセットのスロットへそのファイルを保存し ます。
- Export Tone from Spider V 20 現在ロードされたトーンとは異な るトーンをディスク上のフォルダーへ保存します。
- Back Up Spider V 20 to File Spider V 20アンプに現在ロード されている全てのトーンを含めた、ひとまとめのバックアップファイルを 作成してディスクへ保存します。
- Restore Spider V 20 from File ディスクからのバックアップファ イルの中のトーンでSpider V 20アンプの全てのプリセットを上書きし ます。

## iOS & Android機器でSpider V Remoteア プリを使用する

Spider V RemoteはiOSとAndroidモバイル機器で使用する、エディター、ラ イブラリアン、そしてアップデート用アプリとして無料で提供されています。モバ イルアプリの機能はMac & PC専用のSpider V Remoteアプリケーションと 良く似ています(次のセクションを参照してください)。

iOS機器について – Spider V 20アンプのUSBポートへApple USBカメラ コネクションキットアダプターを必ず接続してください。Spider V Remoteモ バイルアプリはApple App store から無料で入手することができます。

Android機器について - Spider V 20アンプのUSBポートへAndroid 「On-The-Go」 (OTG) アダプターを必ず接続してください。Spider V RemoteモバイルアプリはGoogle Play™ store から無料で入手すること ができます。

### Steinberg Cubase® LEレコーディング・ソフ トウエア

MacまたはPC用にSteinberg Cubase LEソフトの無料コピーを入手す る場合は、https://line6.com/account/registergear/でお手持ちの Spider V 20アンプを登録してください。オンライン登録ページで登録が完了 すると、ソフトウエアのアクティベーションコードを取得してダウンロードリンク へアクセスすることができます。

## Spider V 20 アンプ・ファームウエアのアップ デート

最適なパフォーマンスを得られるように、必ずSpider V 20アンプの最新版 ファームウェアをお使いください。ファームウェアのアップデートが可能になる と、Spider V Remoteモバイルアプリが通知してくれるため、いつでも最新版 であるかどうかを確認することができます。ファームウェアのアップデートが可 能な場合、Spider V Remoteモバイルアプリを通じてアップデートを行うこと ができます。画面上の指示に従って進むと、接続したSpider V 20アンプのア ップデートは完了します。

Spider V 20アンプがMacまたはWindowsコンピュータに接続されている場 合は、http://line6.com/softwareより無料で入手可能なLine 6 Updater アプリを使用してファームウェアの確認とアップデートを行なってください。ファ ームウェアのアップデートを正常に行うための手順はLine 6 Updaterアプリ に全て記載されています。何よりも、アップデートわずか数分で完了します。

#### **©2017 Line 6, Inc. All rights reserved.**

**Please Note:** Line 6 and Spider are trademarks of Line 6, Inc., registered in the U.S. and other countries. FBV is a trademark of Line 6, Inc. Apple and Mac are trademarks of Apple Inc. registered in the U.S. and other countries. App Store is a service mark of Apple, Inc. Apple is not responsible for the operation of this device or its compliance with safety and regulatory standards. iOS is a trademark of Cisco, registered in the U.S. and other countries. Android and Google Play are trademarks of Google, Inc. Windows is a trademark of Microsoft Corp. registered in the U.S. and other countries. Cubase is a registered trademark of Steinberg Media Technologies GmbH.